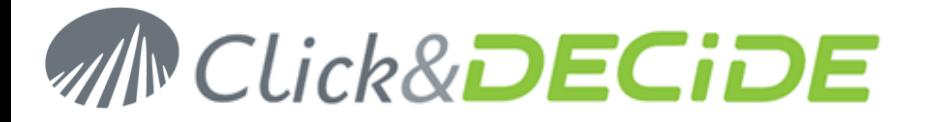

### **Knowledge Base Article: Article 237 How to parameterize IIS on Windows 2003 R2 for Click&DECiDE Enterprise?**

**Date:** July 11<sup>th</sup>, 2012

### **Problem:**

It is necessary to configure IIS Windows 2003 R2 for Click&DECiDE before installing Click&DECiDE Enterprise.

### **Solution:**

Before installing Click&DECiDE software, please check the IIS configuration, to do so please follow the steps below:

#### **Checking the IIS Installed Components**

- 1. Select **Start> Control** Panel**> Add/Remove Programs**
- 2. Click **Add/Remove Windows Components**
- 3. On this **screen**, check that « **Application Server** » is checked on :

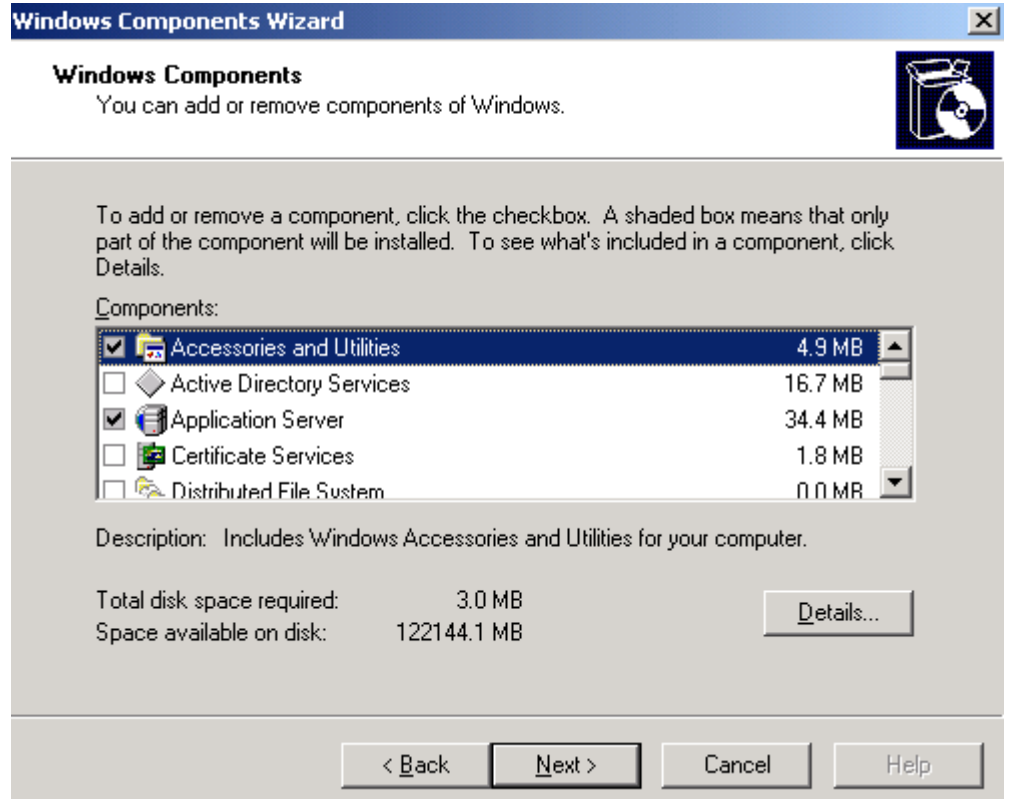

4. : And also that « Microsoft.NET Framework 2.0 » is installed

Contact us: E-mail: <u>support@clickndecide.com</u> Tel: +33 (0)4 67 84 48 00<br>Headquiarters: Click&DECiDE 130, rue du Bantistou - 34980 St Gély du Eesc. Erance WWW.CliCkndeCide.com **Headquarters: Click&DECiDE** 130, rue du Baptistou - 34980 St Gély du Fesc, France.

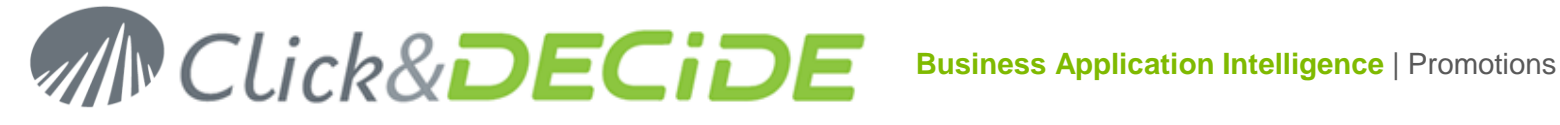

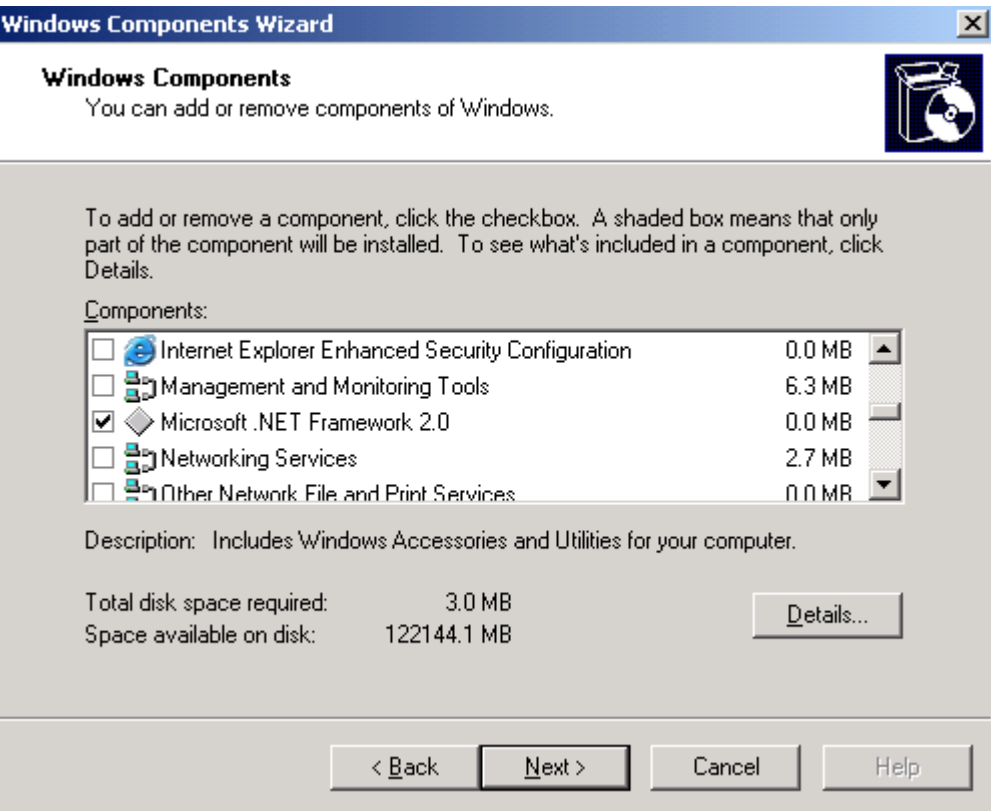

5. In the previous list select « Application Server » and click « Details » :

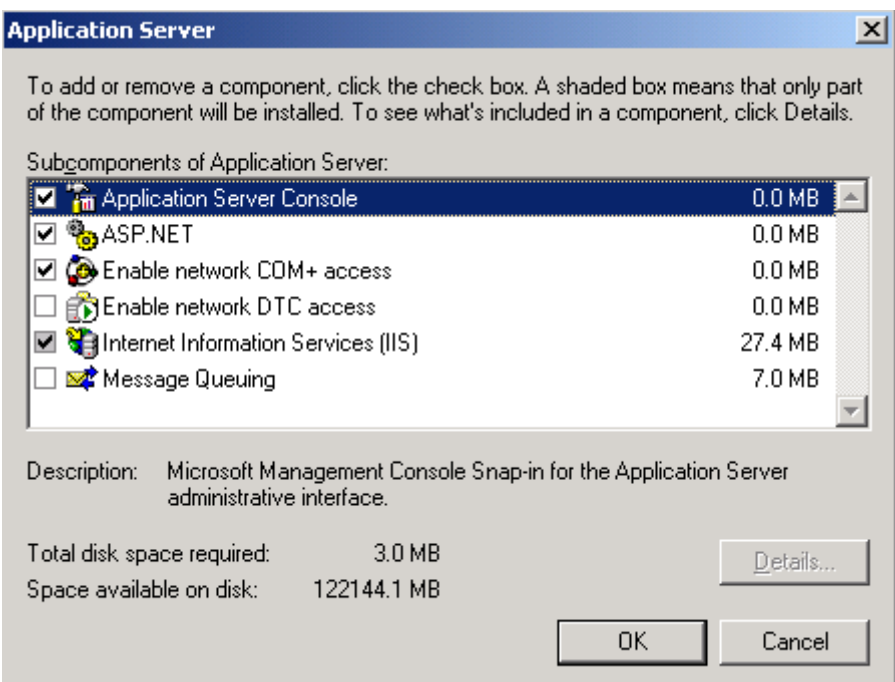

Chek in the above list that « Application Server Console » is installed, « ASP.NET » is installed, « Enable netwwork COM + access » is installed and « Internet Information Services (IIS)» is installed.

6. Select now « Internet Information Services (IIS)» and click « Details »:

Check that the following components are installed :

٢İ

 $\vert x \vert$ 

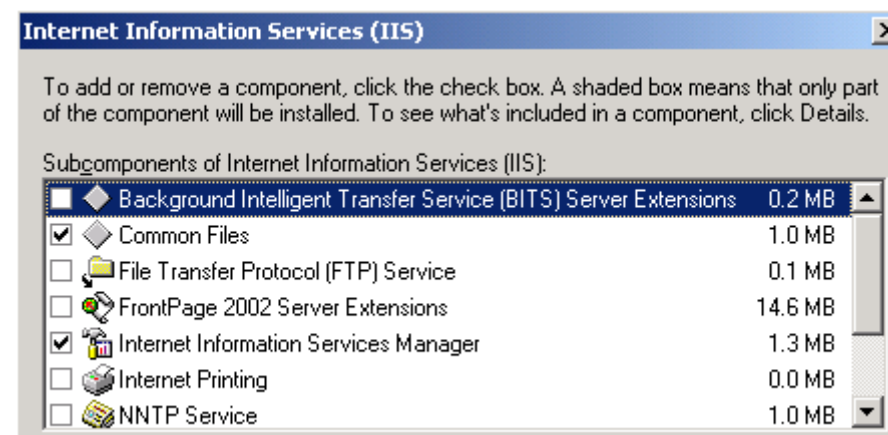

#### **Internet Information Services (IIS)**

To add or remove a component, click the check box. A shaded box means that only part of the component will be installed. To see what's included in a component, click Details.

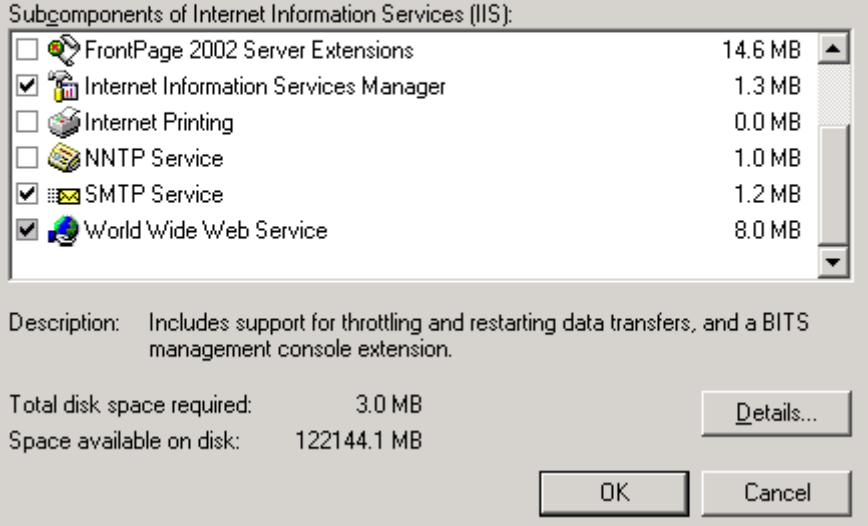

7. Select now « World Wide Web Service » and click « Details » :

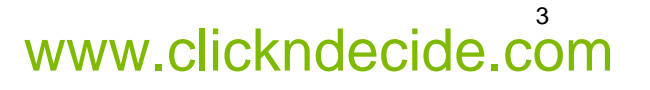

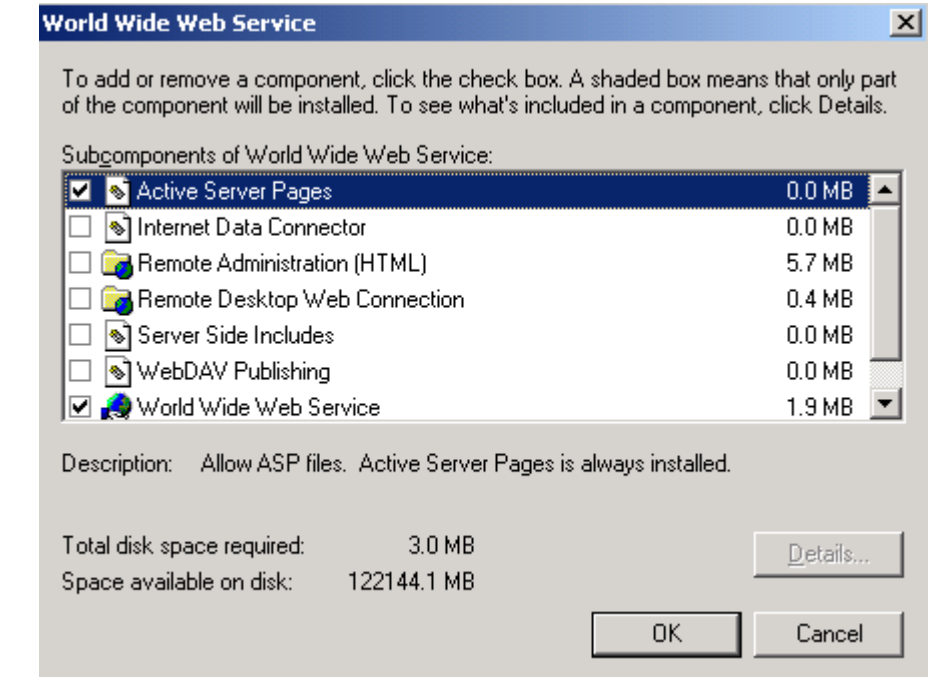

Check that ASP 'Active Server Pages and also World Wide Web Service are installed.

8. Install Click&DECiDE Enterprise or eSafe Reporter.

Note:

- 9. The Click and DECiDE or eSafe Reporter setup will check if the Microsoft .NET Framework 3.5 and SQL Server are installed.
- 10. Click **Install** to install the Microsoft .NET Framework 3.5 and SQL Server 2005, if they have not been previously installed. Warning: the Microsoft .NET Framework 3.5 must be installed after IIS.
- 11. If the Microsoft .NET Framework was installed before IIS you can follow the steps below to enable the Microsoft .NET Framework in IIS:
	- i. Select **Start> All Programs> Accessories> Command Prompt**.
	- ii. Go to the following directory where the Microsoft framework was installed:

C:\Windows\Microsoft.NET\Framework\v2.0.50727 (by default).

- iii. Run the following command: aspnet regiis  $-i$
- 12. Continue with the installation of Click&DECiDE or eSafe Reporter.
- 13. Reboot the Server.

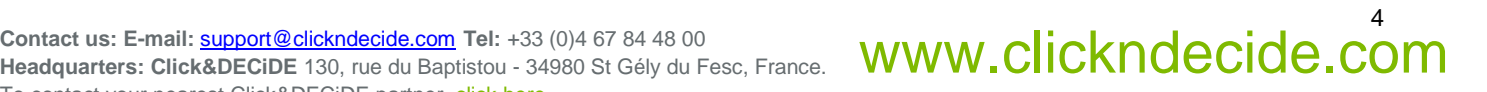

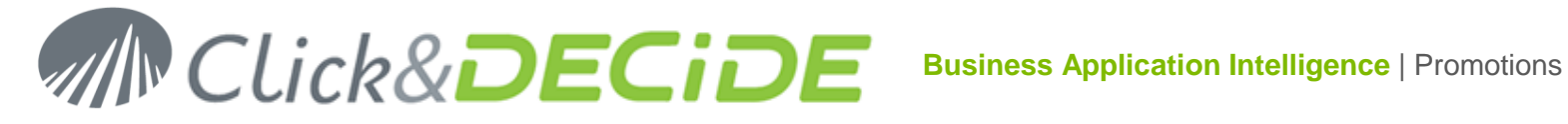

#### **Checking the IIS Configuration**

14. Open « Administrative Tools » and « IIS Manager »:

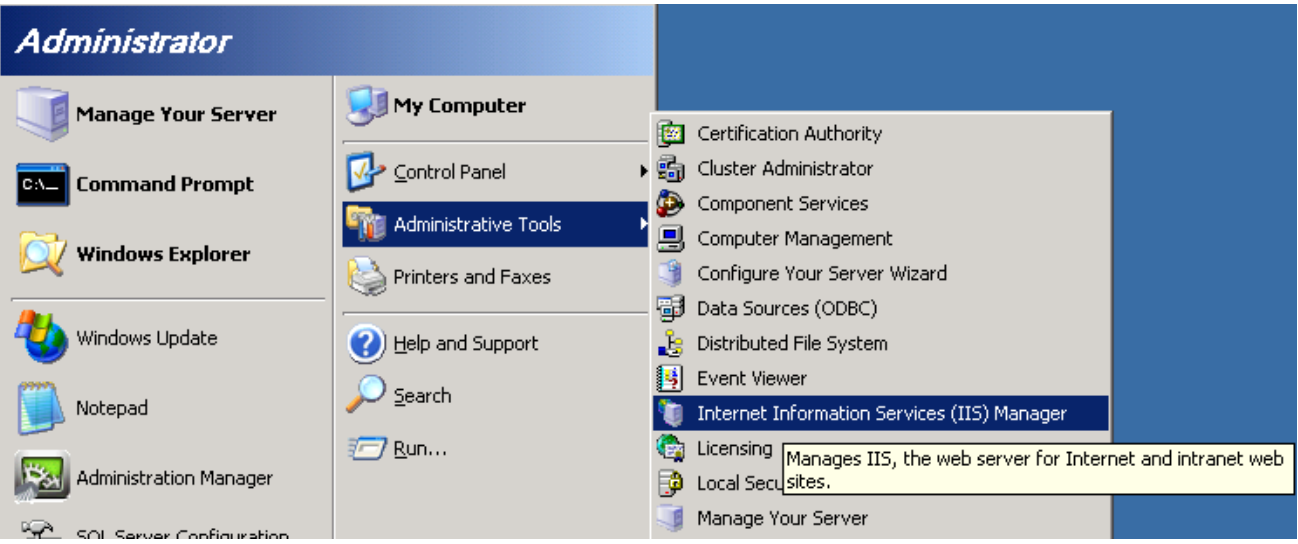

15. Select the Properties for the DVWebAppPool :

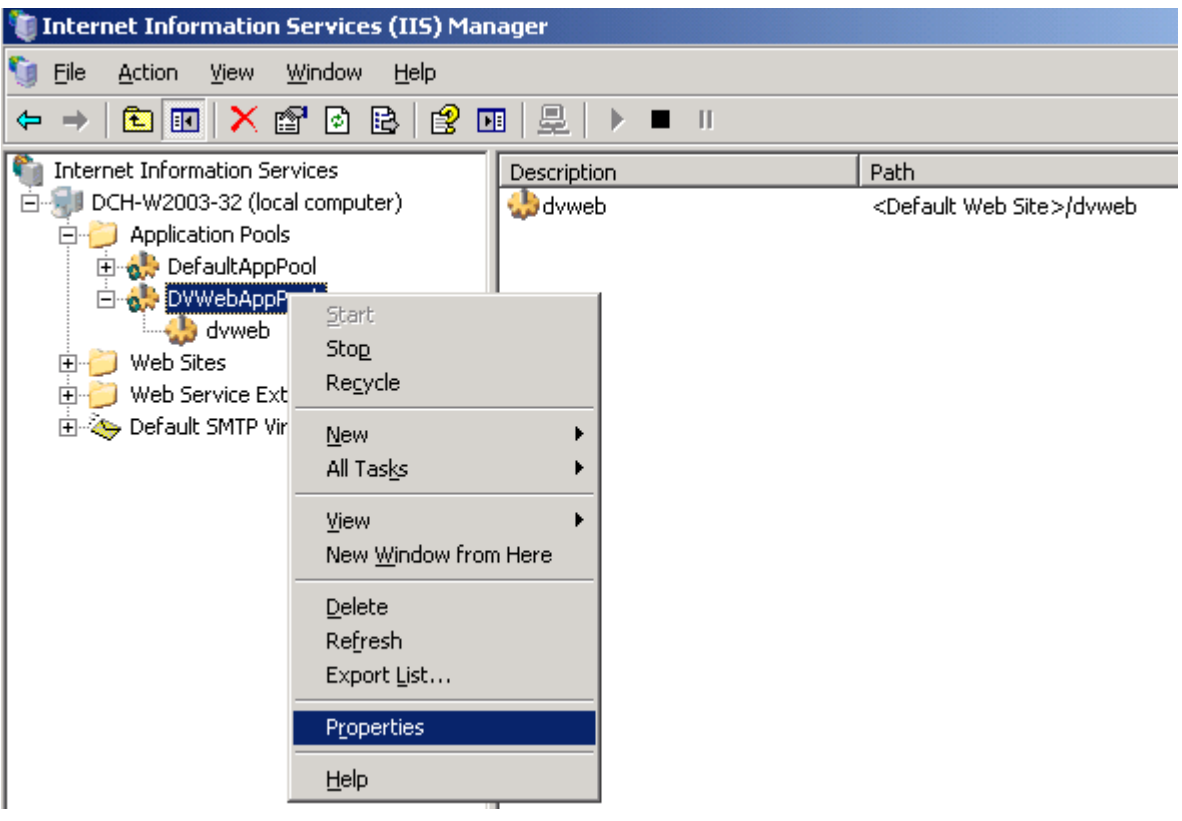

16. Select the Perfomance Tab :

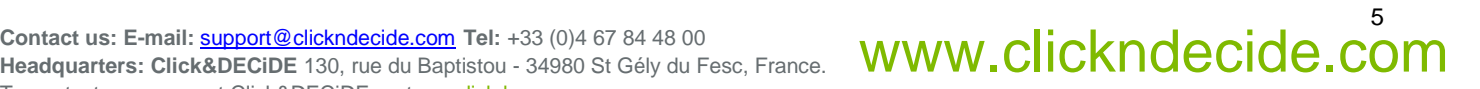

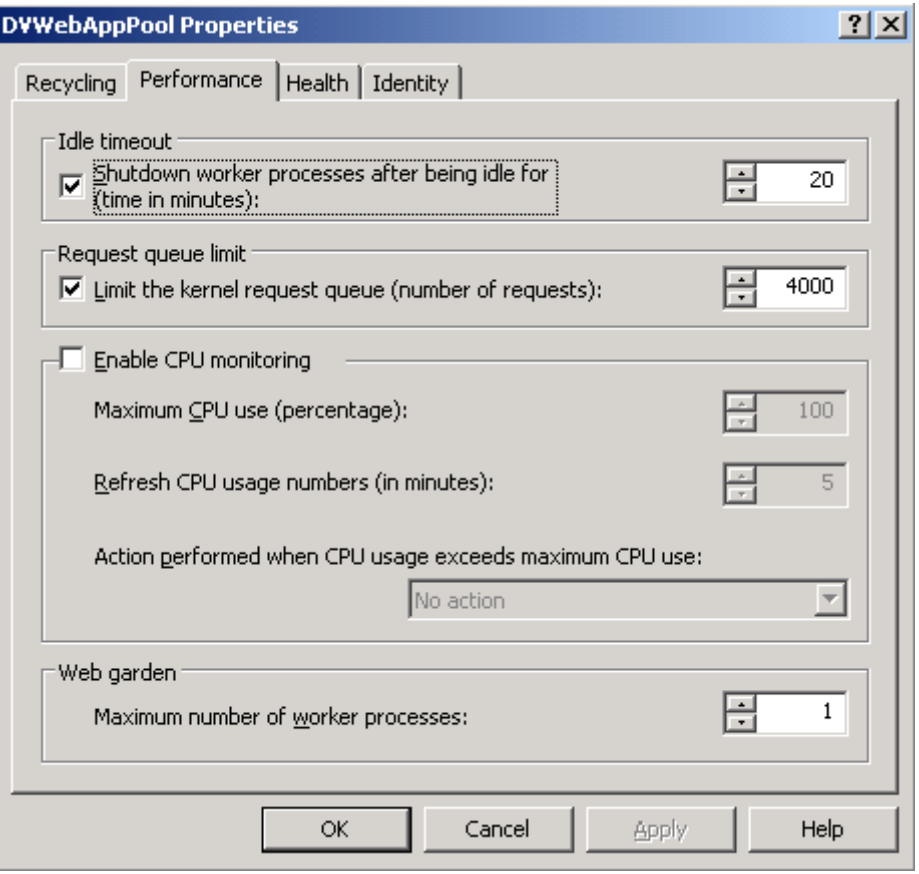

Check that the Idle Timeout is 20 minutes by default and not lower that 10 minutes (the Timelife for a Click&DECiDE Web Portal connected user).

17. Select now the Web Sites branch and make a right mouse click to open the Properties :

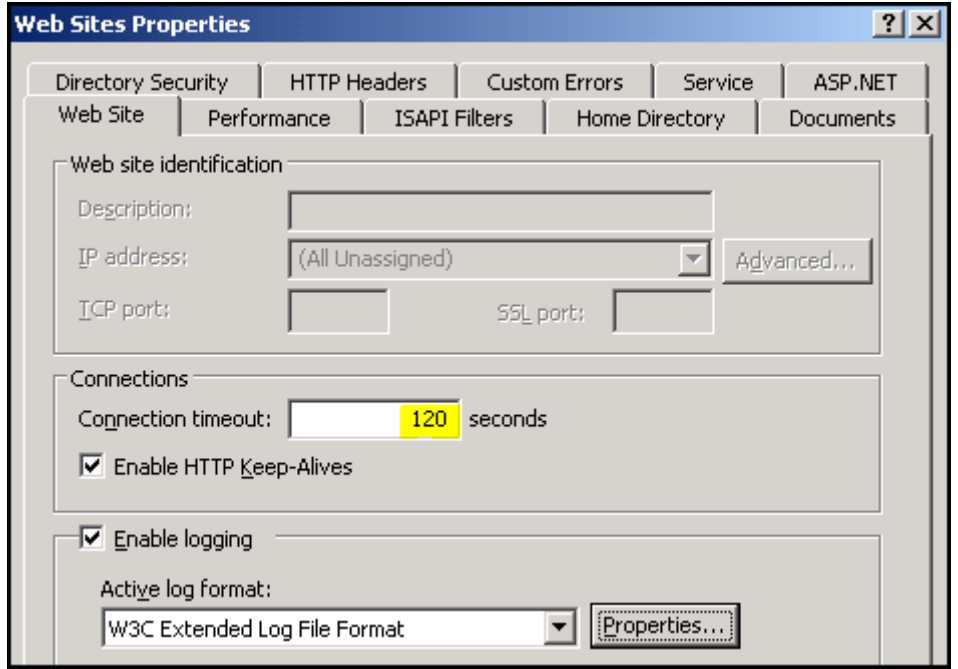

18. Select the ISAPI Filters

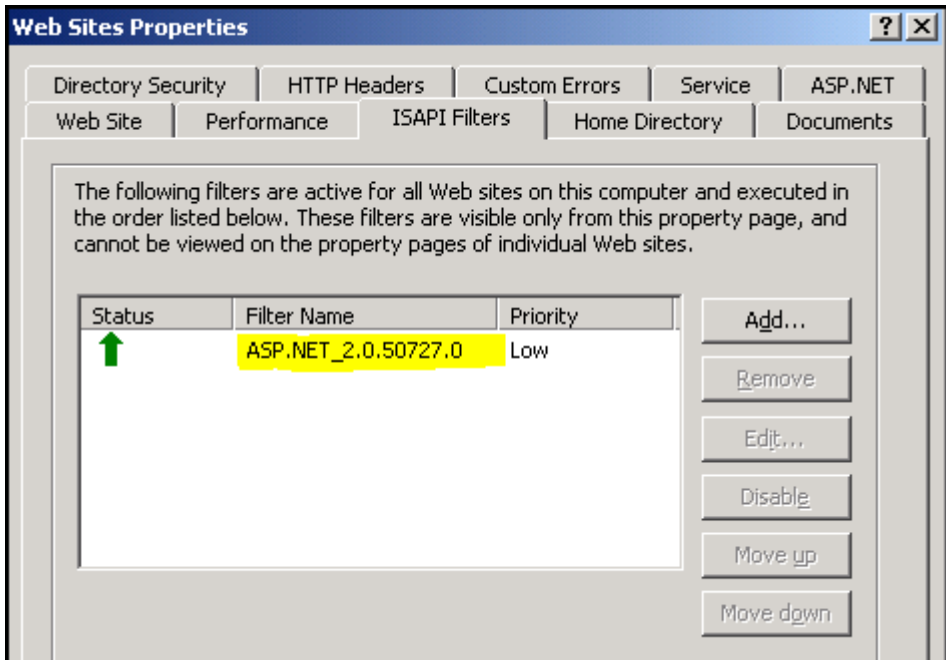

If empty, or contaning another version of ASP.NET, click Add and enter as Filter Name : ASP.NET\_2.0.50727.0 and click Browse to search for the filter name in:

c:\windows\Mirosoft.net\framework\v2.0.50727\aspnet\_filter.dll

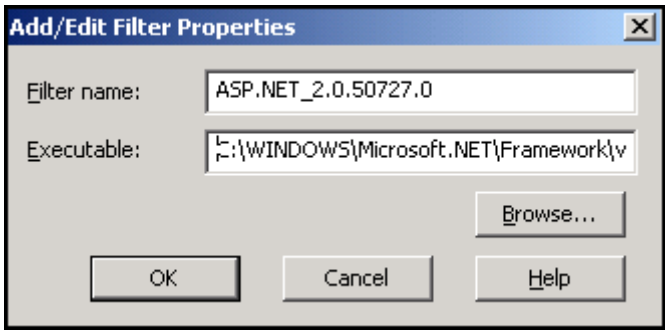

Then click OK.

19. Select the ASP.NET Tab : you should see :

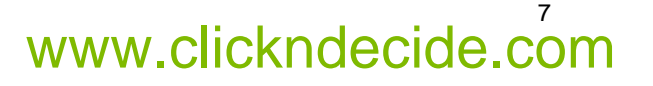

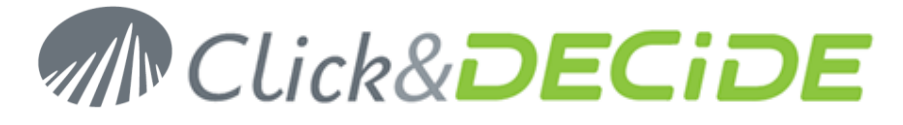

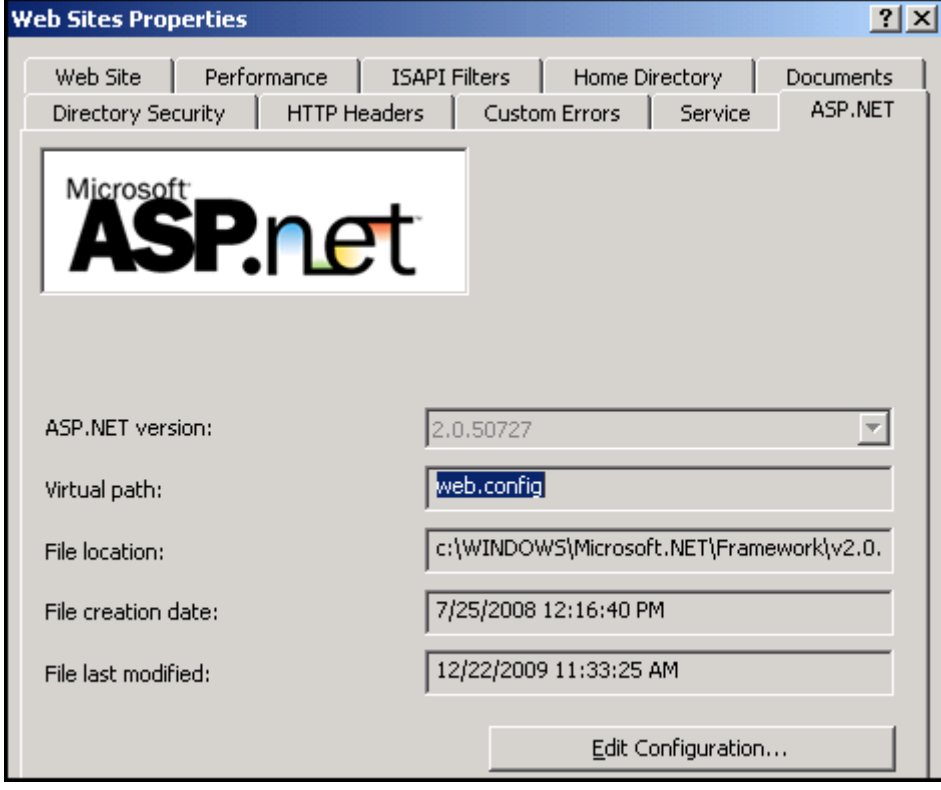

20. Select now the **dvweb** level in the Default Web branch:

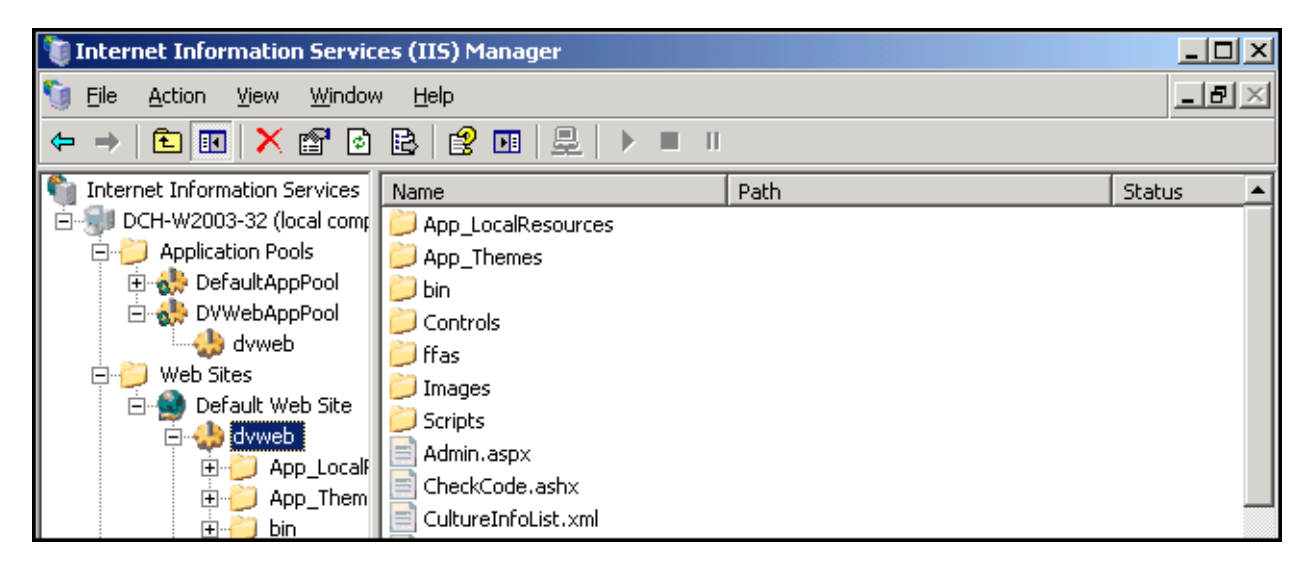

And make a right mouse click to open the Properties :

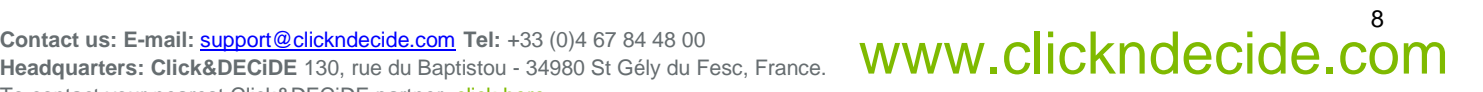

# **MN Click&DECIDE**

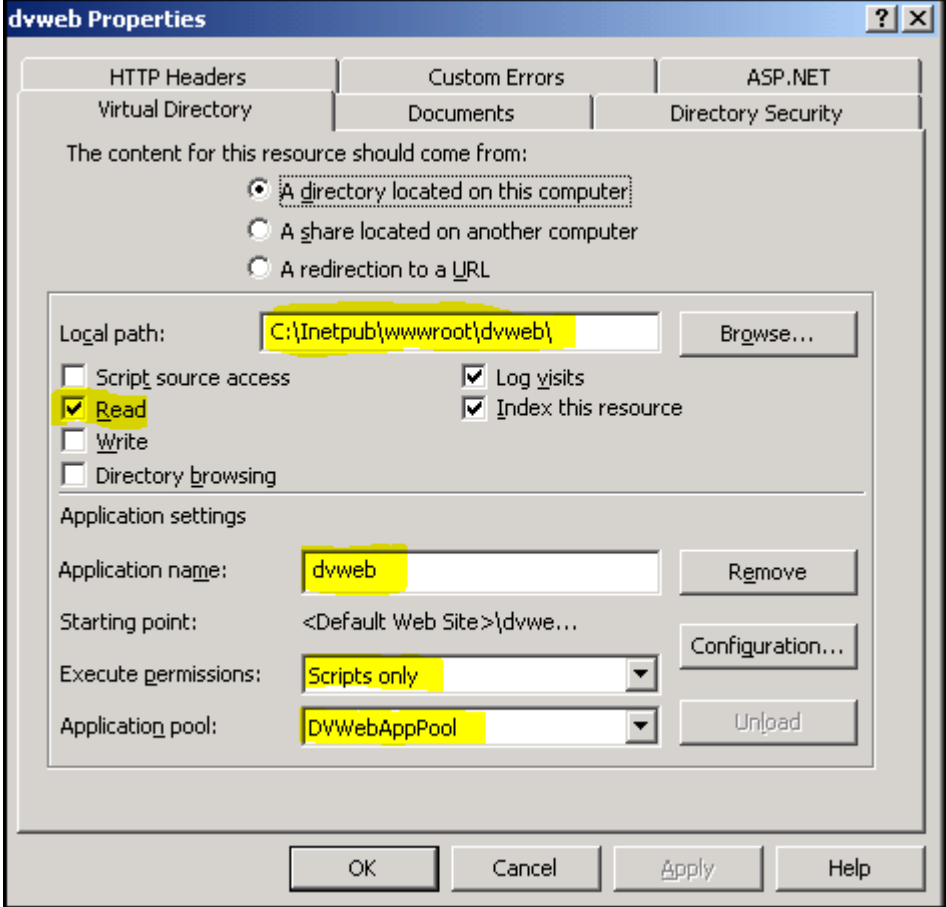

Check the above parameters in yellow.

21. Check in the above dialog box that the ASP.NET Tab appears.

If you select it, you should get the following screen :

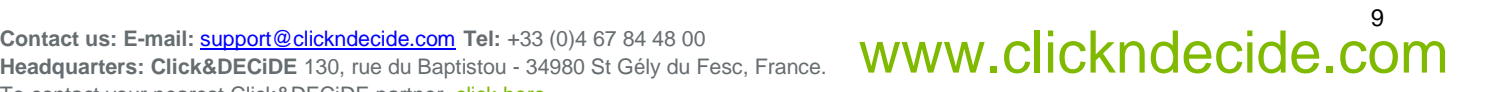

# **MN Click&DECIDE**

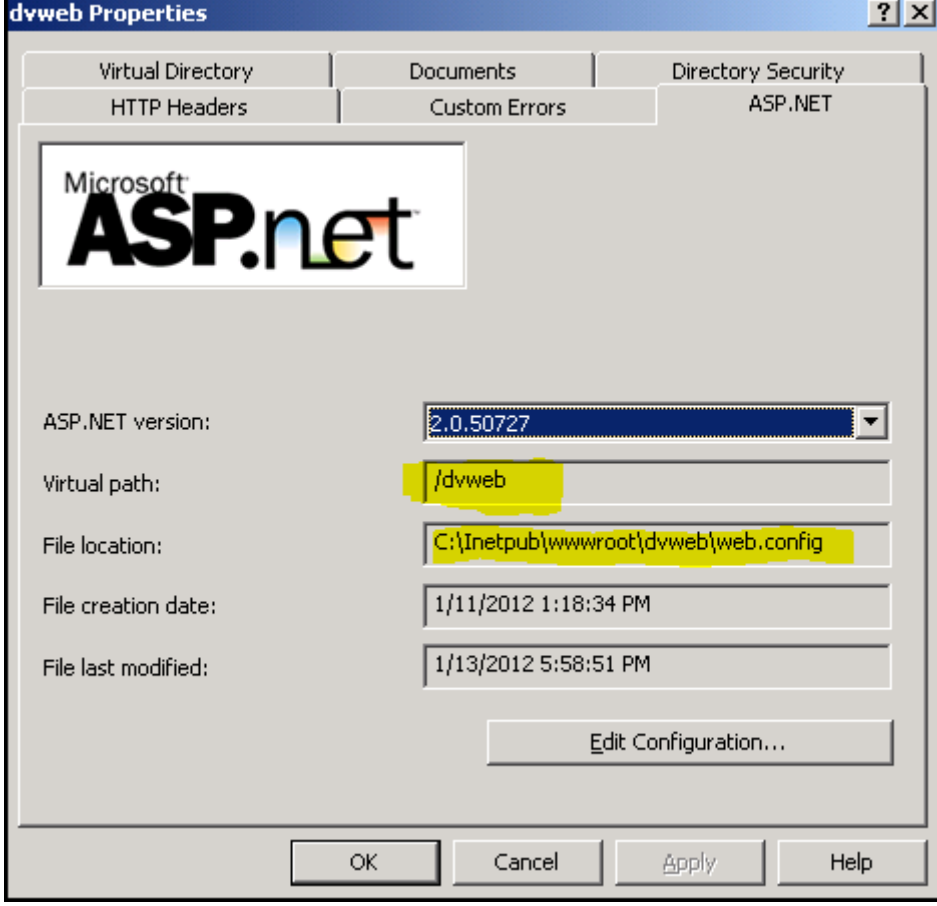

22. Select the Directory Security :

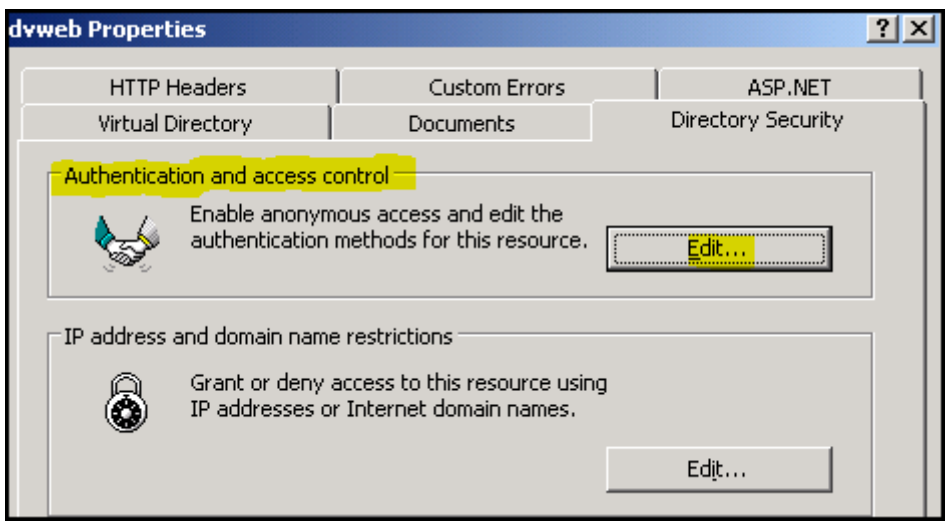

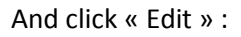

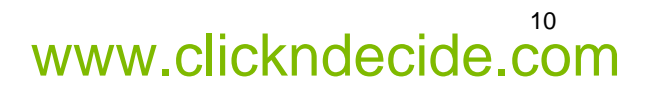

## **MN Click&DECIDE**

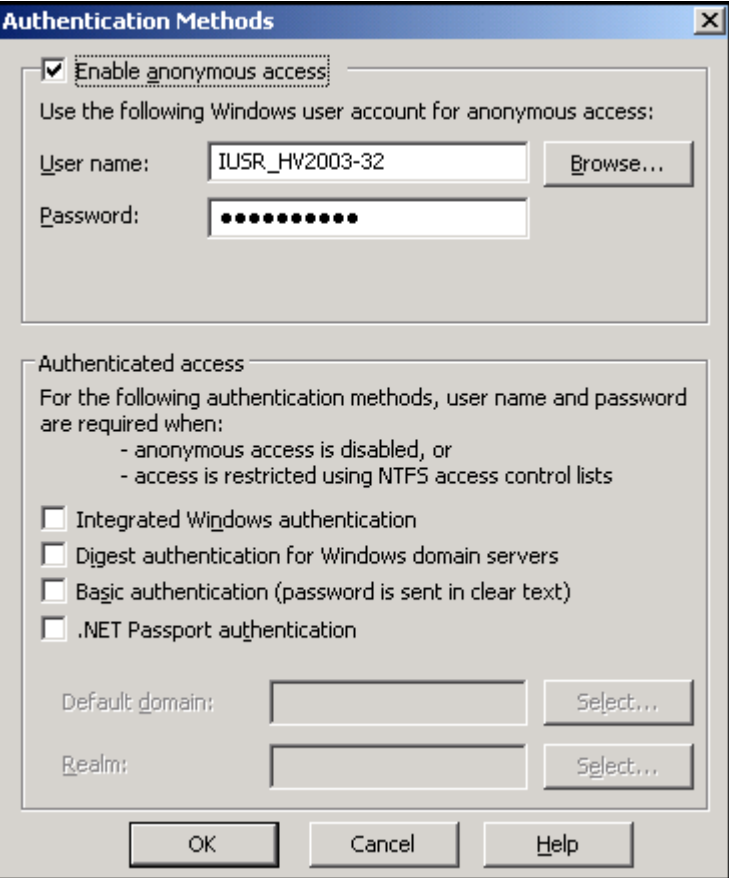

Note that if you wish to use the **Windows Authentication**, you can activate the option "Integrated Windows authentication" in the above screen. (Not to be used with eSafe Reporter, but use by default with Click&DECiDE Enterprise installed with the Windows Authentication mode).

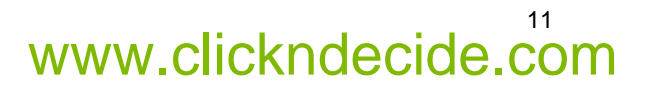